# **PC 개인정보보호 프로그램**

## **(PCFilter 설치 및 사용자 설명서)**

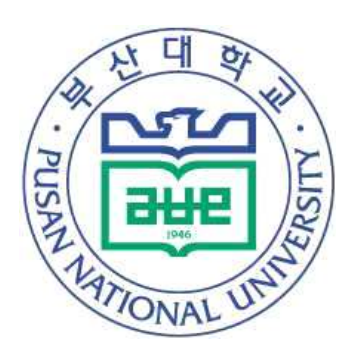

## 2024. 2.

# 부 산 대 학 교 정 보 화 본 부

#### **1. 프로그램 설치**

- **[https://p3.pusan.ac.kr](http://p3.pusan.ac.kr)** 사이트에 접속합니다.
- PCFilter 프로그램을 다운받기(다운받기 버튼을 클릭하여 **다운로드 및 설치**합니다.)

**※ 대학자원관리시스템(PIP)에서 사이버보안진단 업무용 PC 대상을 현행화하시면 대상 PC에 PCFilter가 자동으로 설치됩니다.**

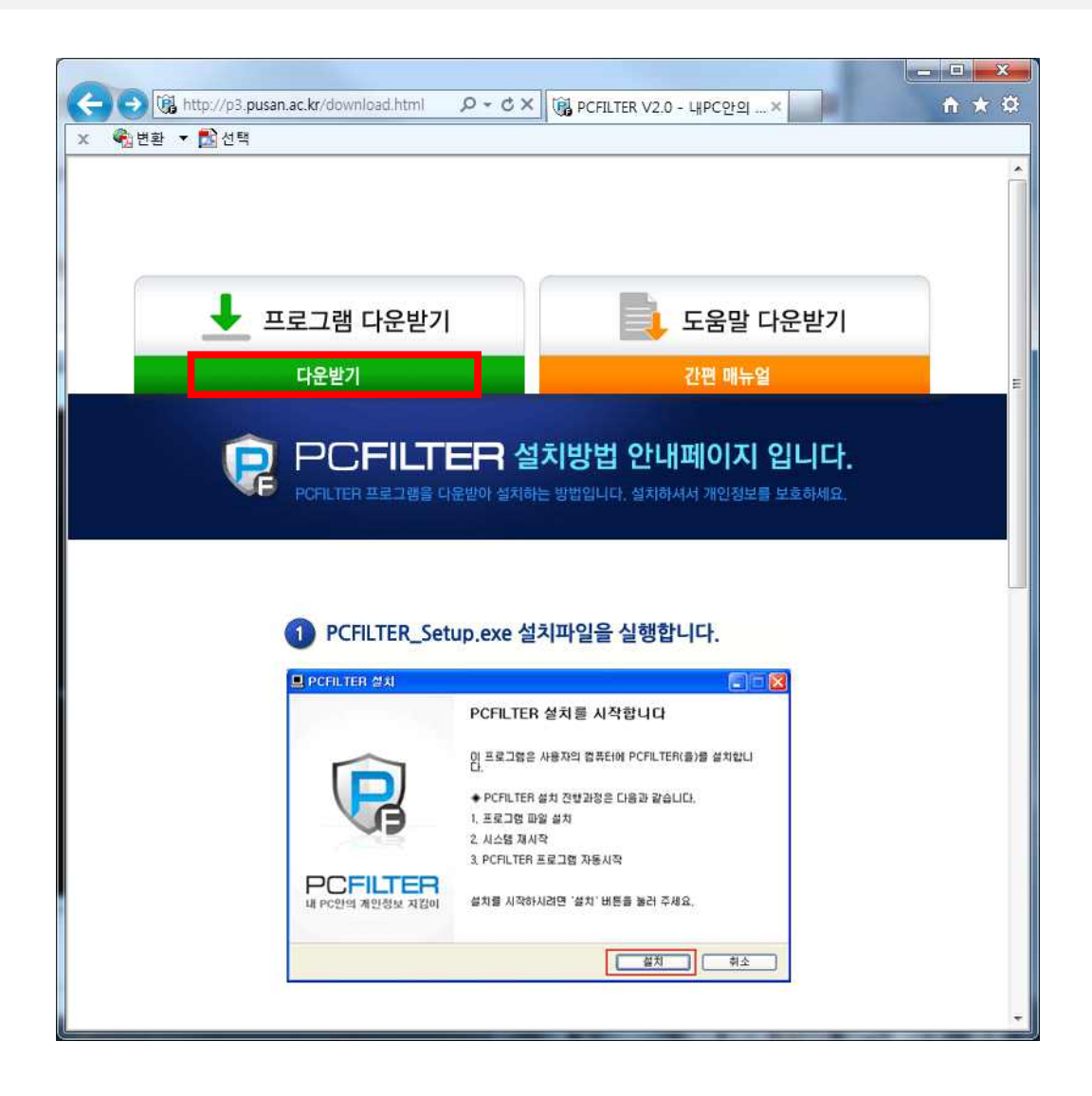

### **2. 메인화면**

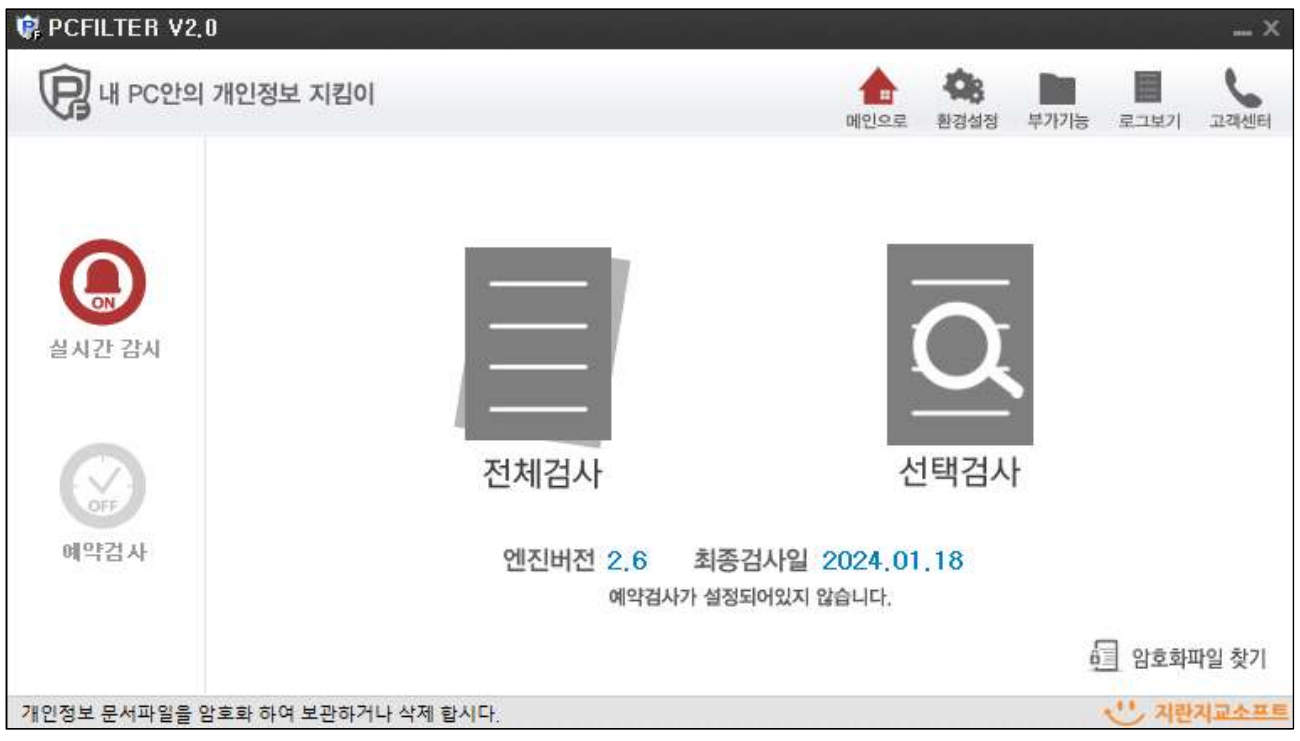

**[에이전트 메인화면]**

#### ① 에이전트의 주 메뉴 정보

- 메인으로 : 검사완료 화면이나 환경설정 화면에서 메인화면으로 이동할 때 클릭합니다.<br>- 환경설정 : 에이전트의 설정 상태를 변경합니다.<br>- 로그보기 : 에이전트 검사, 실시간 감시, 보호활동에 대한 로그를 볼 수 있습니다.<br>- 고객센터 : 에이전트 정보나 FAQ, 도움말을 볼 수 있습니다.
- 
- 
- 
- ② 실시간 감시, 예약검사, 업데이트를 메인화면에서 설정할 수 있습니다.
- ③ 전체검사를 클릭하면 PC 내 모든 드라이브에 대한 검사가 시작됩니다.
- ④ 선택검사를 클릭하면 검사설정에서 세부 조건을 설정하여 검사할 수 있습니다.
- ⑤ PCFILTER로 암호화한 파일들을 검색하고, 복호화할 수 있습니다.

#### **3. 검사설정**

| <b>R</b> PCFILTER V2.0                                                                                             | $- x$                                                                                                    |  |  |  |  |  |  |
|----------------------------------------------------------------------------------------------------|----------------------------------------------------------------------------------------------------|--|--|--|--|--|--|
| 검사설정                                                                                                    | 메인으로<br>환경설정<br>로그보기<br>고객센터                                                                                                    |  |  |  |  |  |  |
| ■ 컴퓨터<br>ヿ <i>單</i> , 로컬 디스크 (C:)<br>□ 로컬 디스크 (D:)<br>ㄱ.,, DVD RW 드라이브 (E:)<br>E-Q ep_dept(\##118,217,217,120) (Y: | C<br>□검사완료 후 시스템종료<br>3 검사 대상 문서 ■<br>■ 중요문서(한글 2, MS-Office 2, PDF)<br>일반문서(RTF, HWX, HWN, HWD, TXT, OpenOffice (2)<br>  압축파일(ZIP, ALZ, RAR, TAR, BZ, BZ2, 7Z, GZ, TGZ)<br>□ 기타파일(HTML, XML, EML, MSG, SWF, MDB 등)<br>4검사 유형 선택 ▶ |  |  |  |  |  |  |
|                                                                                                    | ■ 주민번호<br> □ 운전면허<br>■외국인번호<br>■ 여권번호<br>■건강보험번호<br> □ 휴대전화<br>□ 이메일<br>□ 계좌/카드<br>사업자/법인<br>■키워드                                                                                                    |  |  |  |  |  |  |
| m<br>٠<br>개인정보 문서파일을 암호화하며 보관하거나 삭제 합시다.                                                                           | $\circledcirc$ 키워드 B<br>파일 수정 일자 6<br>범위 설정 2014-06-07<br>$- 2014 - 07 - 08$<br>7<br>Q검사시작                                                                                                    |  |  |  |  |  |  |

**[검사설정 화면]**

- ① 디스크/폴더를 선택할 수 있습니다.
- ② 개인정보 문서검사 후 시스템을 자동으로 종료시킬 수 있습니다.
- ③ 검사할 문서유형을 선택할 수 있습니다.
- ④ 검사하고 싶은 개인정보 유형을 선택할 수 있습니다.
- ⑤ 개인정보 외 검사하고 싶은 키워드를 입력할 수 있습니다.
- ⑥ 파일이 수정된 일자 내에서 개인정보가 포함된 문서를 검출할 수 있습니다.
- ⑦ 검사시작 버튼을 누르면 검사가 시작됩니다.

#### **4. 검사 후 보호활동**

|                   | <b>C</b> PCFILTER V2.0 |      |                                |                         |            |                |                |      |                               | ×<br>-                          |
|-------------------|------------------------|------|--------------------------------|-------------------------|------------|----------------|----------------|------|-------------------------------|---------------------------------|
|                   | 선택검사                   |      |                                |                         |            |                |                | 배인으로 | o.<br>自否傾倒<br><b>28.11.55</b> | 卫动视时                            |
| 파일<br>검출          | 19,091<br>150          |      | 00:34:12                       | 총 19,091 개의 파일을 경사했습니다. |            |                |                |      | □ 검사완료 후 시스템종료<br>100%        | 貝<br>m                          |
| 일반검을              |                        | 기타검을 | 통계                             |                         | 自宫室科       | ■留典            | 우이들            | ●将지물 | 自안전삭제                         | <b>이 금사제외</b>                   |
| ⊔<br><b>IN225</b> |                        |      |                                |                         | $^{\circ}$ | $^{\circledR}$ | $^{\circledR}$ | ◉    | $\circledS$                   | ⑤E<br>$2$<br>$2$<br>$10$<br>$5$ |
|                   |                        |      | 개인정보 문서파일률 암호화하여 보관하거나 삭제 합시다. |                         |            |                |                |      |                               |                                 |

**[검사완료 화면]**

- ① 암호화 : 정밀검사 후 개인정보가 검출된 문서파일을 암호화하여 보관합니다.
- ② 압축 : 검사 후 개인정보가 검출된 문서파일을 비밀번호 압축하여 보관합니다.
- ③ 이동 : 검사 후 개인정보가 검출된 문서파일을 환경 설정에 지정한 폴더로 이동합니다.
- ④ 휴지통 : 검사 후 개인정보가 검출된 문서파일을 삭제합니다.
- ⑤ 완전삭제 : 정밀검사 후 개인정보가 검출된 문서파일을 완전삭제합니다.<br>⑥ 검사제외 : 검사를 실행하기 전 개인정보문서를 제외시킬 수 있습니다.
- 

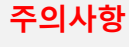

#### **※ '완전삭제' 메뉴를 이용한 삭제 시, 삭제파일은 복원할 수 없습니다.**

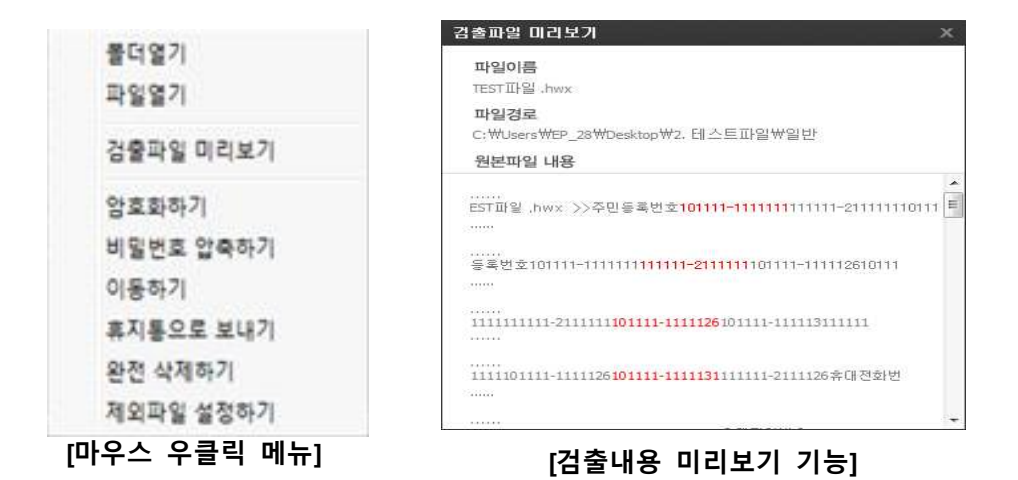

### **[암호화하기, 비밀번호 압축하기]**

※ 검사완료 화면에 검출파일 위에서 마우스 우클릭 시 다음 화면이 표시됩니다.

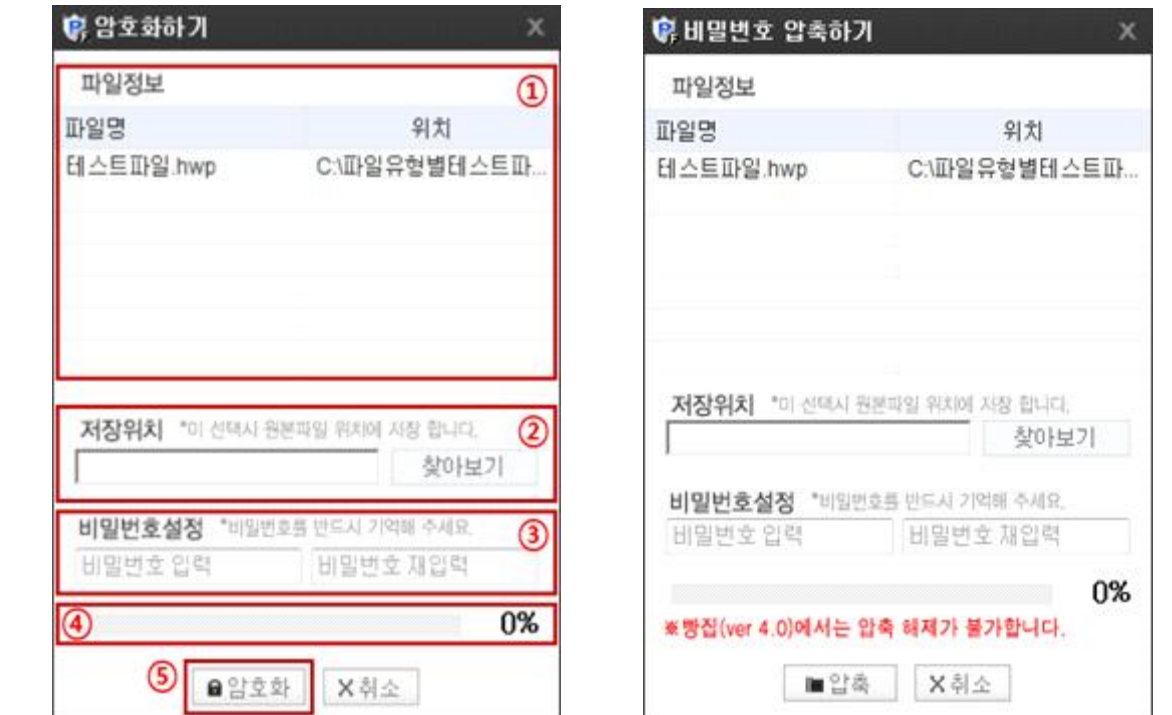

**[암호화하기, 비밀번호 압축하기 창]**

- ① 암호화하려는 파일의 정보가 나옵니다.
- ② 암호화하기 창이 뜨면 저장위치를 찾습니다.

③ 저장위치를 선택하고 암호를 설정합니다. 암호는 8~16자의 영문 대소문자, 숫자, 특수문자(!@#\$%^&\*())를 조합하여 입력합니다.<br>(원본파일 보존하기를 체크하시면 원본파일은 삭제되지 않습니다.)

#### **주의사항 ※ '암호화','비밀번호 압축' 입력 비밀번호 분실 시 해당 파일은 복원이 불가능합니다.**

- ④ 암호화 진행 상태를 퍼센트로 표시합니다.
- ⑤ '암호화' 버튼을 클릭하면 암호화가 진행됩니다. ※ 비밀번호 압축도 동일하게 진행됩니다.

### **5. 환경설정**

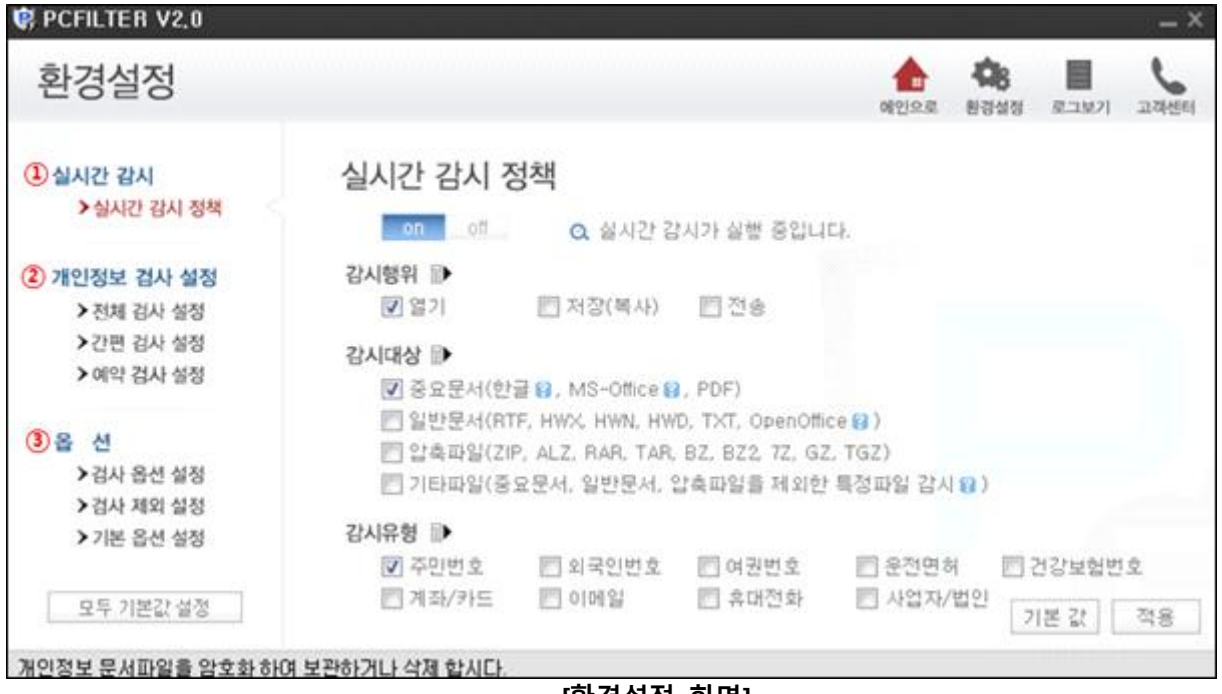

- **[환경설정 화면]**
- ① 실시간감시정책 : 실시간감시 ON/OFF 및 감시행위, 대상, 유형을 설정합니다.
- ② 개인정보 검사 설정
	- 전체 검사 설정 : 검사 시 검사 할 문서와 유형을 선택하고, 개인정보 포함 개수를 설정할
	- 수 있습니다.<br>- 간편 검사 설정 : 간편 검사 시 검사 할 문서와 유형을 선택하고, 개인정보 포함 개수를 - 설정할 수 있습니다.<br>- 예약 검사 설정 : 예약 검사 사용 시 설정한 예약된 시간에 자동으로 검사가 진행됩니다.
	-
- ③ 옵션
	- 검사 옵션 설정 : 모든 검사에 적용할 주민번호 검출단계설정, 검사제한 파일용량, 다중압축 단계 설정을 할 수 있습니다.<br>- 검사 제외 설정 : 모든 검사 시 제외 설정된 파일은 검사하지 않습니다.<br>**(주로 오검출 파일을 설정합니다.)**
	-

- 기본 옵션 설정 : 검출된 파일을 따로 저장할 폴더설정과, 로그보관기간을 설정할 수 있습니다.

**□ 관련 근거**

[개인정보 보호법]

**제21조(개인정보의 파기**) ① 개인정보처리자는 보유기간의 경과, 개인정보의 처리 목적 달성, 가명정보의 처리 기간 경과 등 그 개인정보가 불필요하게 되었을 때 에는 지체 없이 그 개인정보를 파기하여야 한다. 다만, 다른 법령에 따라 보존하 여야 하는 경우에는 그러하지 아니하다.

 **② 개인정보처리자가 제1항에 따라 개인정보를 파기할 때에는 복구 또는 재생되 지 아니하도록 조치하여야 한다.**

(이하 생략)

**제24조(고유식별정보의 처리 제한)** ① ~ ② (생략)<br>- ③ 개인정보처리자가 제1항 각 호에 따라 고유식별정보를 처리하는 경우에는 그 고유식별정보가 분실ㆍ도난ㆍ유출ㆍ위조ㆍ변조 또는 훼손되지 아니하도록 대통령 령으로 정하는 바에 따라 **암호화 등 안전성 확보에 필요한 조치를 하여야 한다.**  (이하 생략)

**제75조(과태료)** ① (생략)<br>- ② 다음 각 호의 어느 하나에 해당하는 자에게는 **3천만원 이하의 과태료를 부과 한다.**

1. ~ 3. (생략)<br>4. 제21조제1항(제26조제8항에 따라 준용되는 경우를 포함한다)을 위반하여 **개인 정보의 파기 등 필요한 조치를 하지 아니한 자**

 5. 제23조제2항ㆍ제24조제3항ㆍ제25조제6항(제25조의2제4항에 따라 준용되는 경 우를 포함한다)ㆍ제28조의4제1항ㆍ제29조(제26조제8항에 따라 준용되는 경우를 포함한다)를 위반하여 **안전성 확보에 필요한 조치를 하지 아니한 자** (이하 생략)